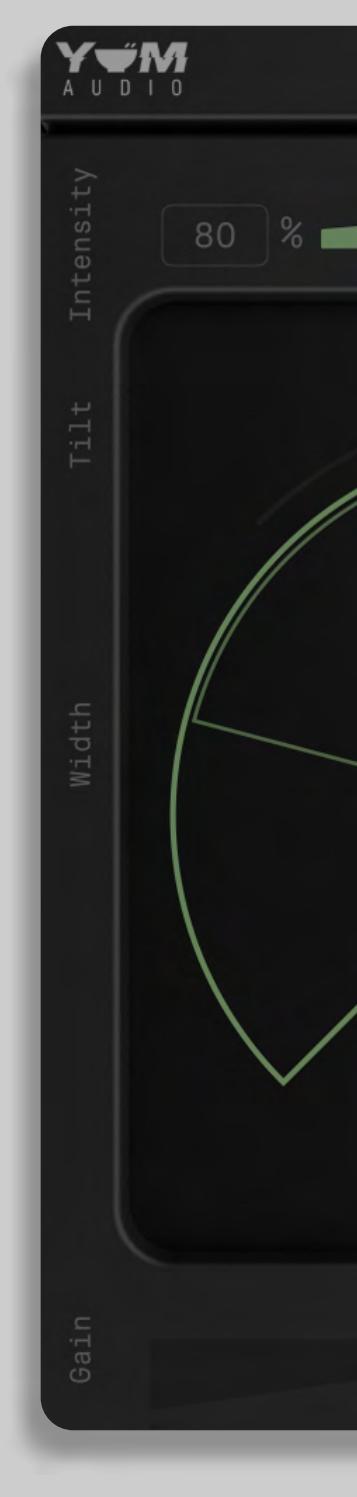

# Owners Manual

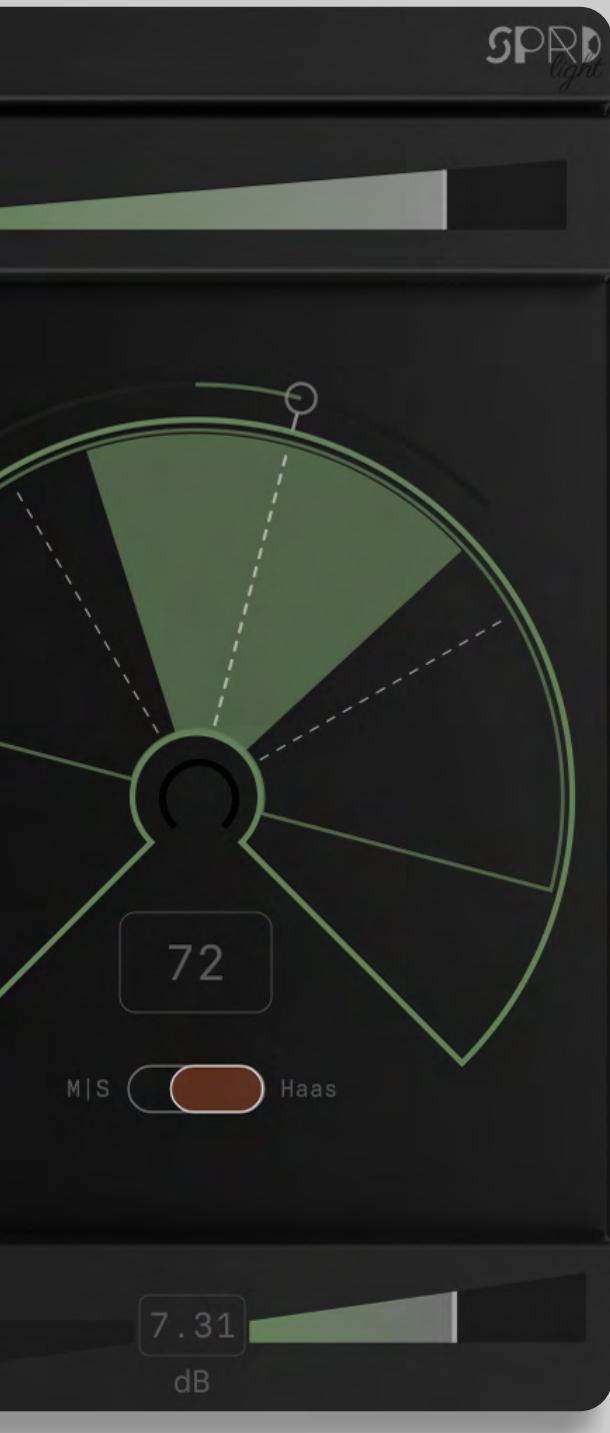

## SPREAD LIGHT

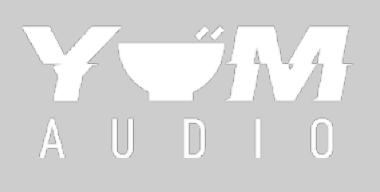

## Hello and thank you!

Thanks a lot for buying a plugin from Yum Audio!

We hope that you will experience as much fun and creativity using it as we do.

Our mission is to create indispensable tools that stand out from the crowd through quality of sound, performance, and design.

We strongly believe that audio software should inspire you and help to fuel creative endeavors, not complicate them. Most importantly, our plugins should allow you to effortlessly focus on the joy of creating music and sound, so have fun and keep being creative!

This manual will guide you through the plugin and help you integrate it into your audio production arsenal.

If something remains unclear, you can always read our FAQ online and get in touch on www.yumaudio.com/support. We're happy to hear from you and see what you created with our software. Share it on your social media, tag your post with #yumaudio, and we might just share your work!

Now let's get started - have fun and create some tasty sounds!

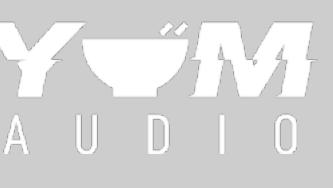

## MANUAL & SYSTEM REQUIREMENTS

#### System Requirements:

AAX, VST3, AU versions included 64-bit only (Mac / PC) Mac OS X 10.11 or higher Windows 10 At least 4GB of RAM, 16GB is recommended At least 200MB of free drive space (OS drive)

#### This Product is supported by the following DAWs:

 Ableton Live 10.1+ (Mac & PC: AU, VST3) Bitwig 2+ (Mac & PC: AU, VST3) Cubase 8+ (Mac & PC: VST3) Digital Performer 10+ (Mac & PC: AU, VST3) FL Studio 12+ (Mac & PC: VST3) Garageband 10+ (AU) Logic Pro 9+ (AU) Pro Tools 11+ (Mac & PC: AAX) Presonus Studio One 4+ (Mac & PC: AU, VST3) Reaper 5+ (Mac & PC: VST3) Cakewalk by BandLab (PC: VST3)

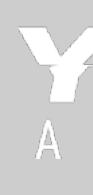

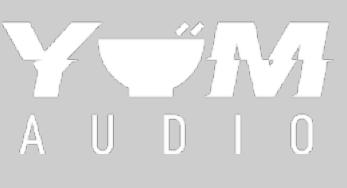

# TABLE OF CONTENTS

1. INSTALLATION & ACTIVATION

2. GLOBAL CONTROLS

3. PLUGIN FEATUERS & CONTROLS

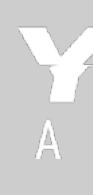

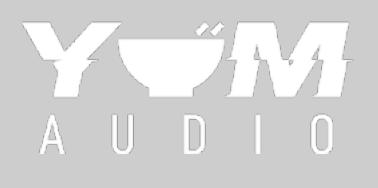

# INTRODUCING SPREAD LIGHT

### **WHAT IS IT?**

Spread Light can be an indispensable tool, allowing you to narrow the stereo width of tracks or push them wider in mixing and mastering situations. We've also added 2 different processing modes, so you'll be able to create some yummy mixes.

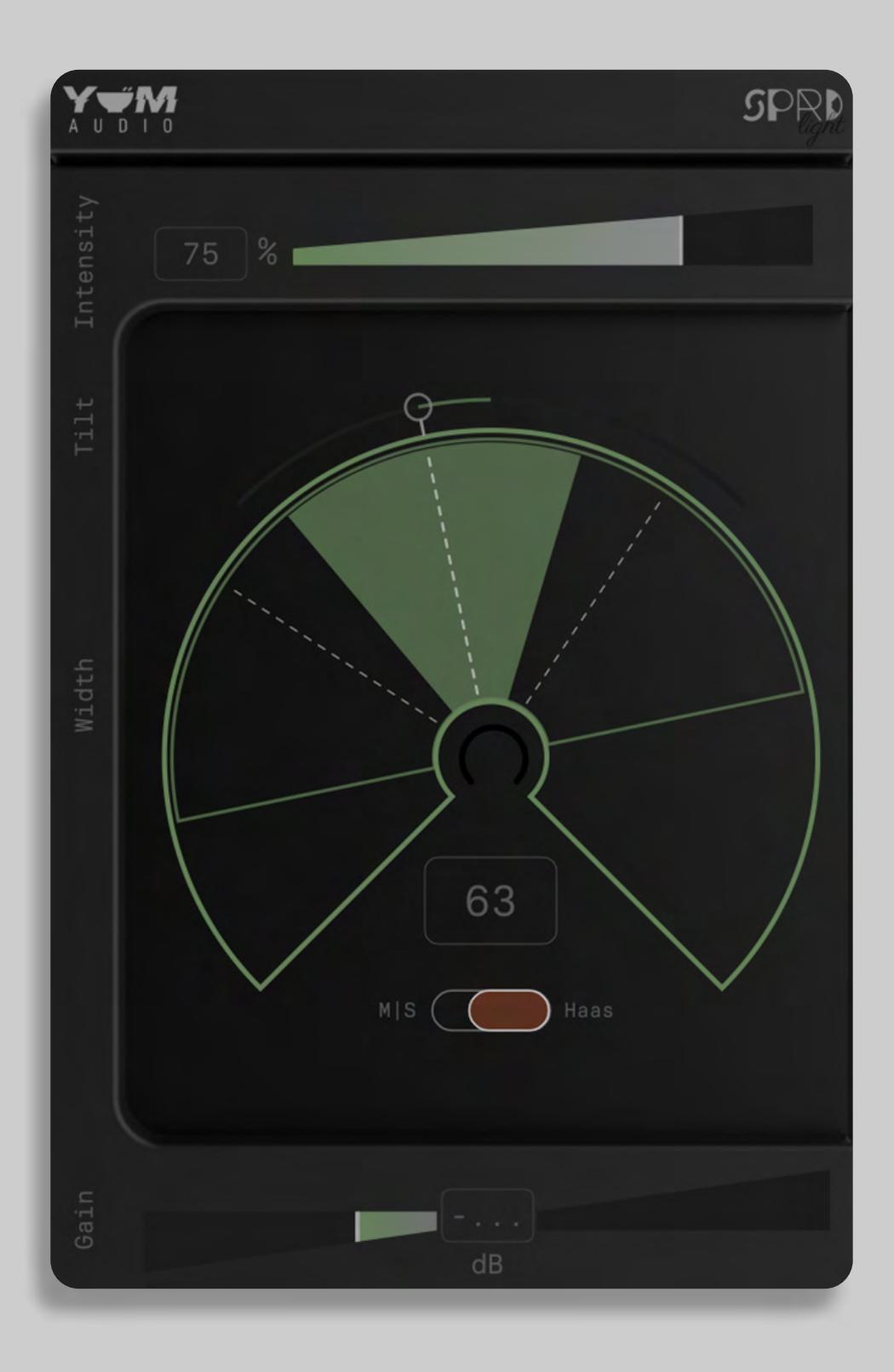

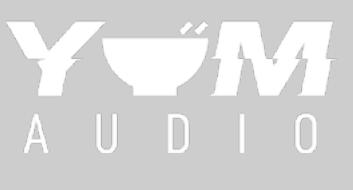

#### INSTALLATION **WINDOWS 1.**

We provide distinct installers for Mac and PC. Choose the one for your operating system and open it.

Mac: VST3 (64bit), AAX and AU

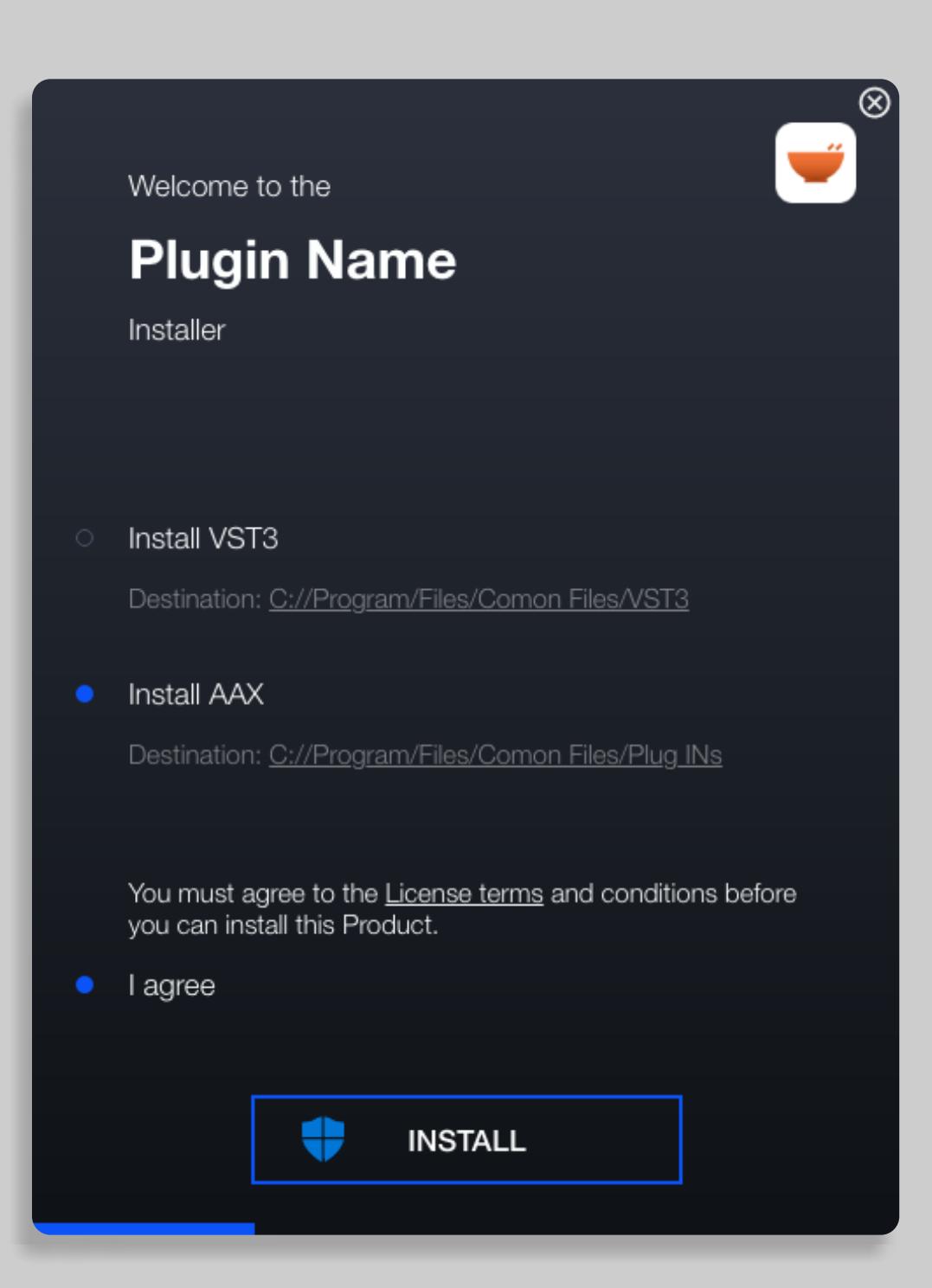

The Yum Audio installer will guide you through the installation process and install all relevant plugins on your system.

The following plugin types are available for Windows and Mac.

Windows: VST3 (64bit) and AAX

#### Plugins are installed to the following locations on Windows:

VST3 Plugin:

C:\Program Files\Common Files\VST3

AAX Plugin:

C:\Program Files\Common Files\Avid\Audio\Plug-Ins (AAX)

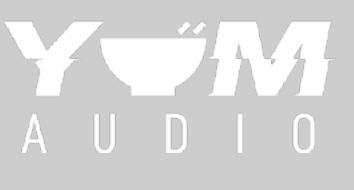

### INSTALLATION **APPLE MAC 1.**

The Mac installer will automatically install every plugin to the relevant path on your system.

To start the installation on Mac launch the corresponding .pkg file of the plugin installation you downloaded.

This will automatically launch the Yum Audio installer and guide you through the installation.

Select the plugin types you require and click Continue to start the installation:

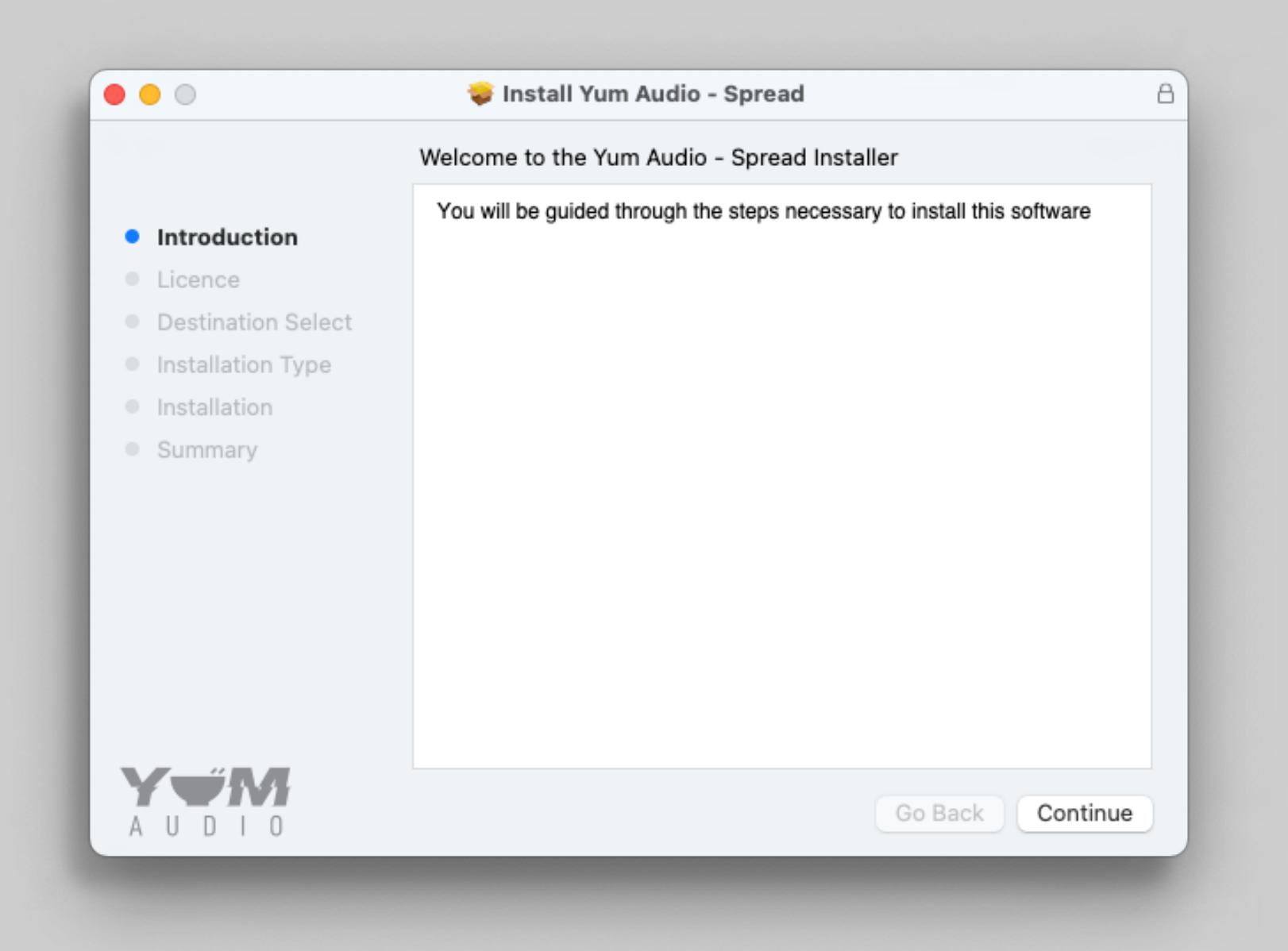

#### Plugins are installed to the following locations on Mac:

AU Plugin: /Library/Audio/Plug-Ins/Components

VST3 Plugin: /Library/Audio/Plug-Ins/VST3

AAX Plugin: /Library/Application Support/Avid/Audio/Plug-Ins

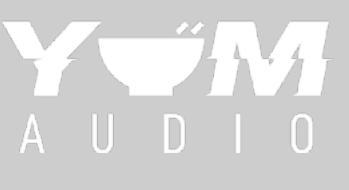

## 1.2 LICENSE ACTIVATION **ONLINE**

Yum Audio plugins offer online and offline license activation methods as well as license deactivation. With every purchase you get two activations, which allows you to install a plugin on two of your workstations at a time. No dongles required!

On a new installation of a plugin you will be prompted with the login and activation screen. While in trial mode this screen can always be accessed by clicking on the Yum Audio logo in the plugins menu .

Activating a license online is done simply by logging into your Yum Audio account. After you enter your credentials on the login and activation screen the plugin will automatically check for remaining activations in your account and if successful, it will activate your plugin on your machine.

Plugins activated online check their activation status on launch to make sure that your activation is valid. This does not mean that you can't use them without an internet connection; but if your system stays offline for more than 14 consecutive days, the plugin will logout and you'll have to go online to login again.

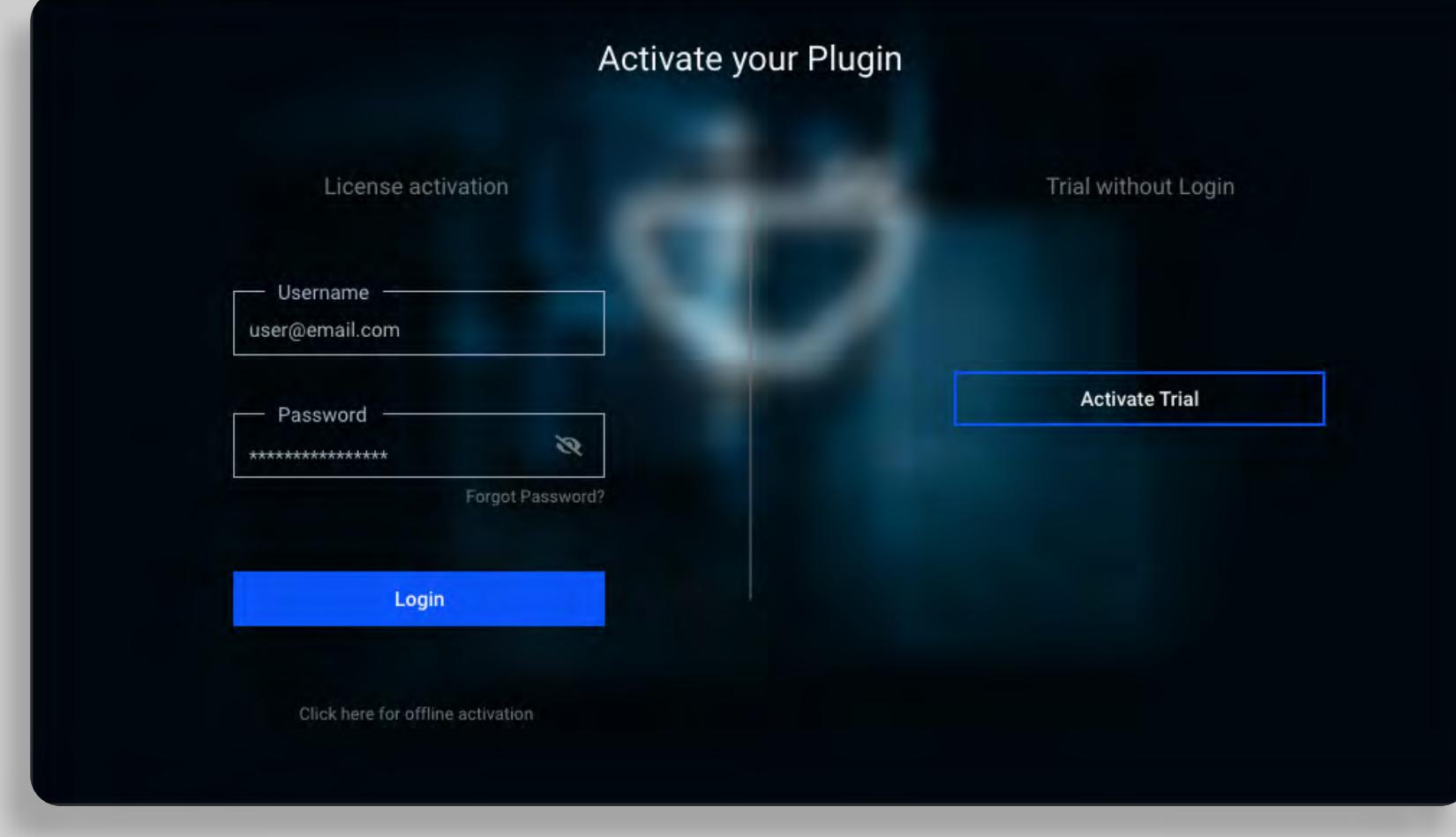

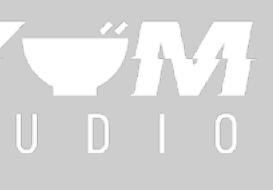

## 1.2 LICENSE ACTIVATION **OFFLINE**

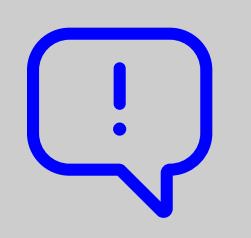

If you have a machine without access to the internet that you would like to activate, choose Offline Activation by clicking on the option below the login button.

For the activation process generate a file that contains your machine ID by clicking on the Generate Machine File button.

Copy this file to a machine with access to the Internet, go to www.yumaudio.com/activate and follow the instructions.

You will receive a license file from the webstore that you can select on your offline machine by either dropping it directly onto the button with the little arrow or clicking the button and selecting the file manually.

This will activate your offline machine with a valid Yum Audio license, and you're ready to use the plugin.

Note that offline activations are NOT REVOKABLE and permanently bound to your machine.

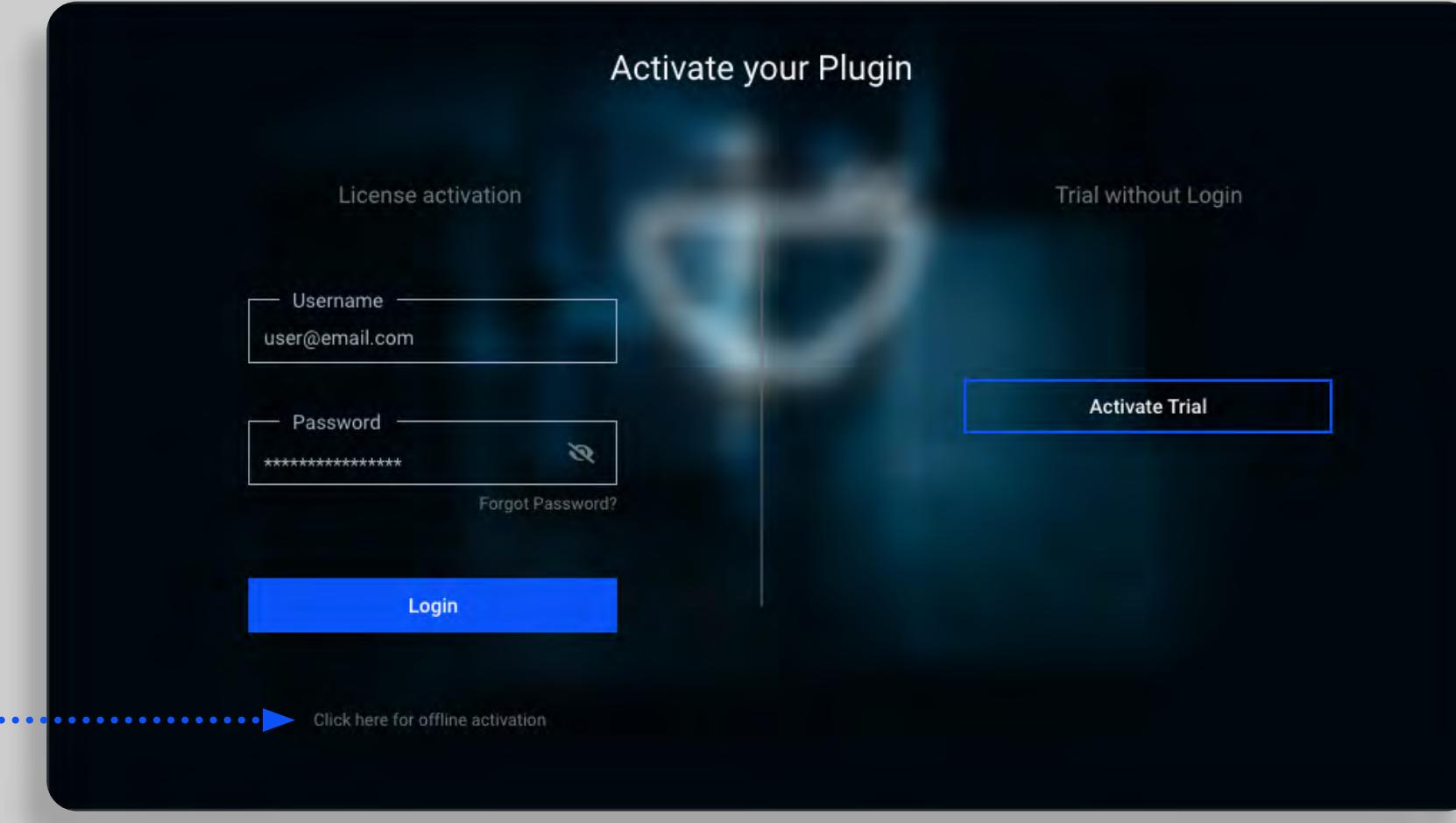

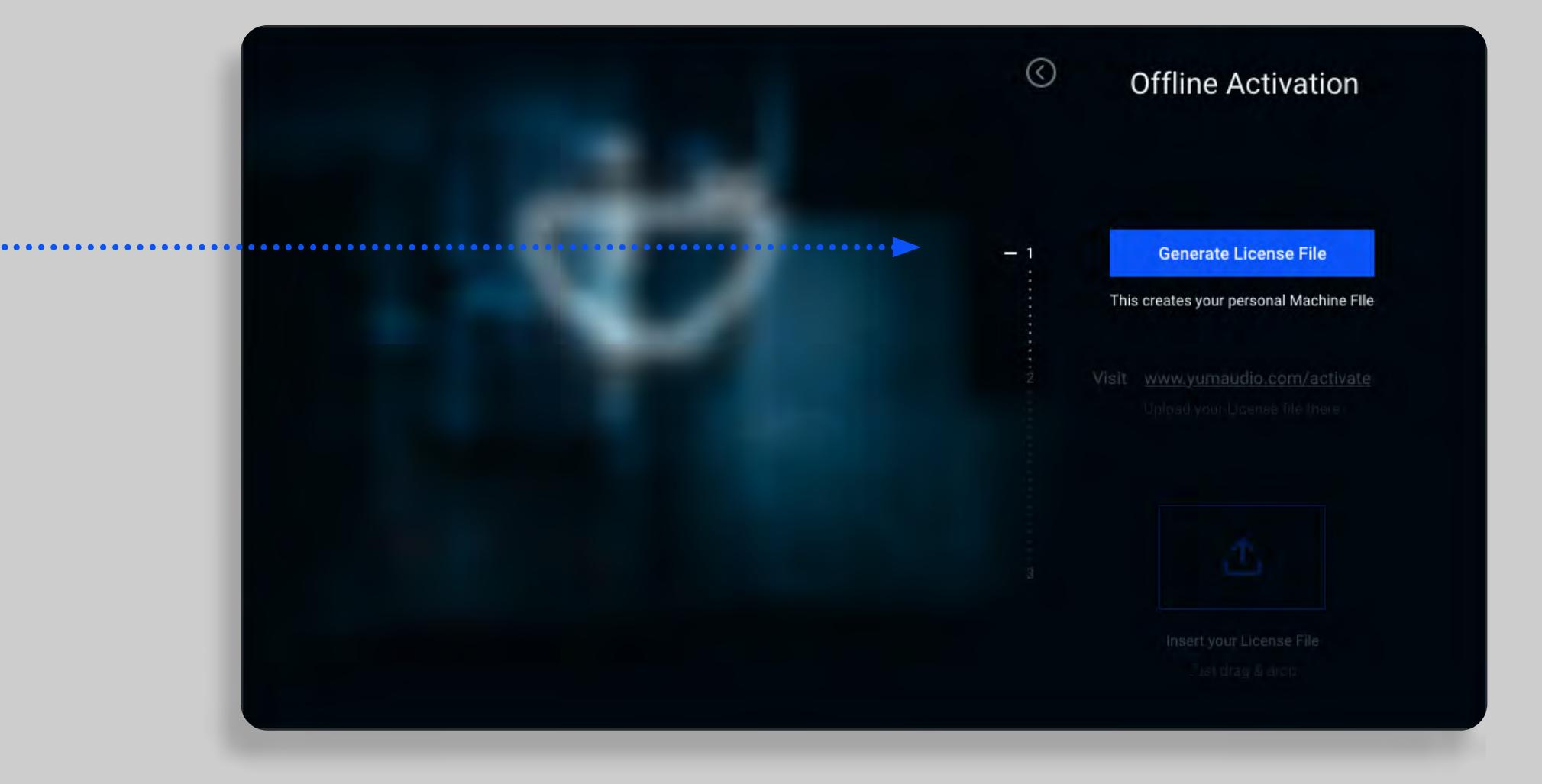

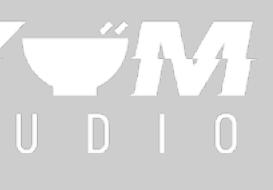

## 1.2 LICENCE DEACTIVATION **OFFLINE**

## **GET MORE ACTIVATIONS FOR A PURCHASED PLUGIN**

On an activated plugin clicking the Yum Audio logo will show your licence info and an option to deactivate .

Important: no deactivation is allowed for machines activated offline - every offline activation will permanently remove one of the activations from your account.

You can deactivate a license in any of our plugins with an active Internet connection by clicking the Deactivate License button.

Deactivating a license activated online will free up one activation on your Yum Audio account and you can activate the plugin again on another machine right away.

If you are a larger studio or academic institution, or if you want to increase your personal license count, this can be done simply by buying another issue of the plugin from the Yum Audio store.

Every purchase will grant 2 licenses in your account. This way you can easily manage larger studio setups with many machines from a single Yum Audio user account.

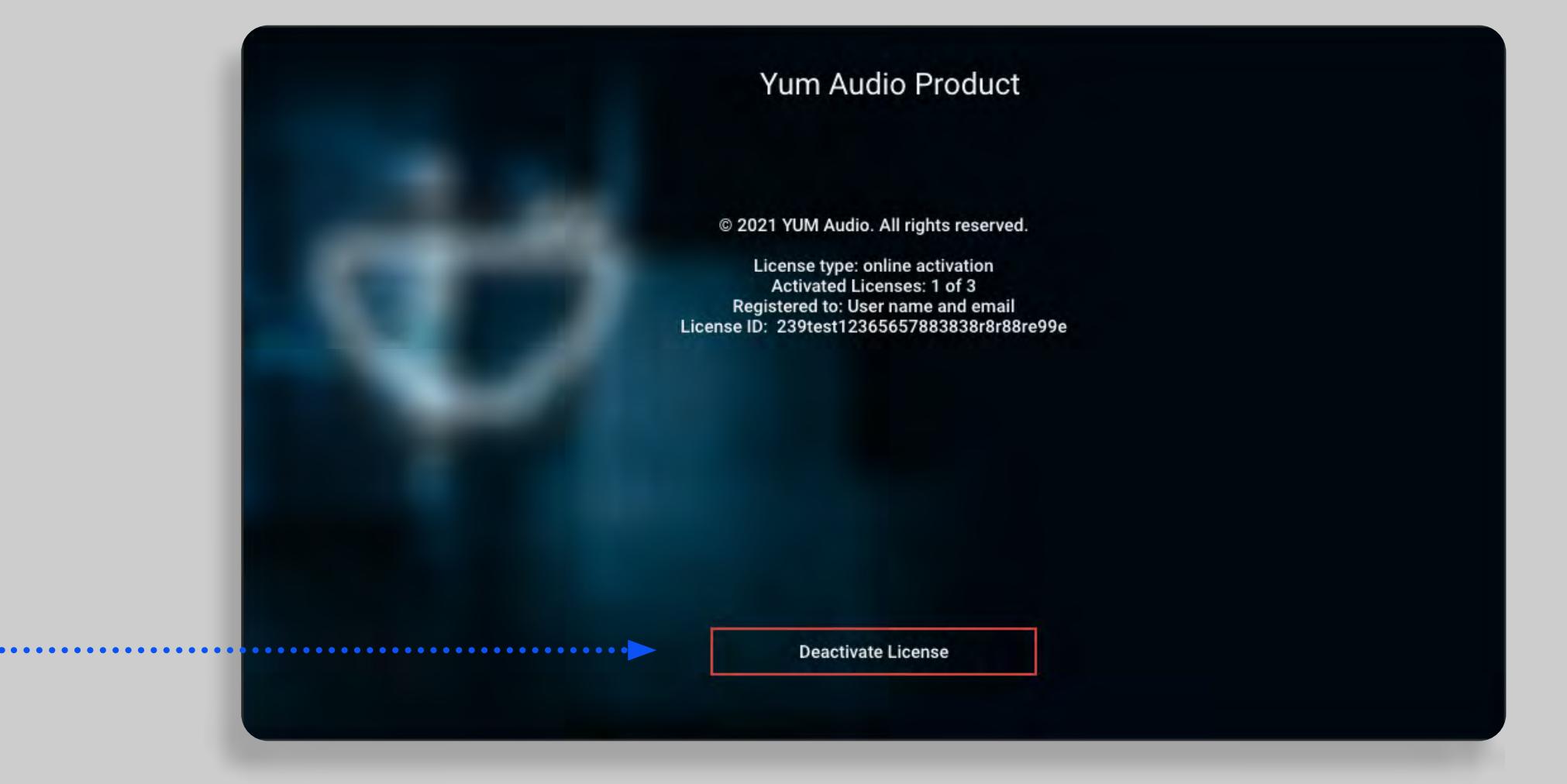

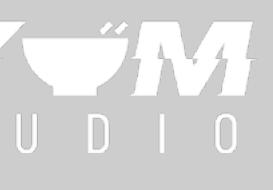

Every purchase of a plugin comes with two activations of the plugin license in your Yum Audio account. Due to the option of deactivation of the online licenses this should have you covered for all of your devices in the future.

## THE MENU BAR **2. MENU BAR**

The Yum Audio menu bar is shared across all Yum Audio plugins.

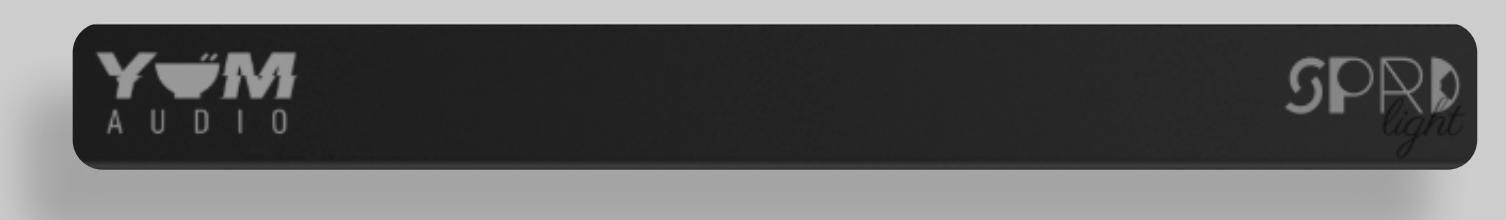

The menu bar offers access to global functions of each of our plugins:

Plugin info & license status

Preset browser, loading, saving and selecting presets

![](_page_10_Picture_6.jpeg)

![](_page_10_Picture_7.jpeg)

## THE MENU BAR **PLUGIN INFO & LICENSE STATUS 2.**

You can open the plugin info & license status by clicking on the Yum Audio logo in the top left corner of the plugin.

![](_page_11_Picture_2.jpeg)

This will open the plugin info window where you can see the version number and the license status of your activation or trial.

Each of our plugins has its own logo as part of the interface on **the right side of the menu bar.**  Clicking on the logo will open the respective **manual for each plugin**.

![](_page_11_Picture_6.jpeg)

### SPREAD LIGHT CONTROLS **INTERFACE OVERVIEW 3.**

The heart of Spread Light is the Width and Tilt control. They allow you to alter the perceived width and position of a stereo signal in multiple ways. . . . . . . . . . . .

Both controls have two different ways to create these stereo manipulations based on the mode selected with the mode switch. The two modes are M/S (Mid/Side) and Haas.

![](_page_12_Figure_3.jpeg)

![](_page_12_Picture_4.jpeg)

## SPREAD LIGHT CONTROLS **MODE 1 - M/S WIDTH 3.**

Mode 1 "M/S" is based on the mid-side processing technique. This allows you to boost the already present stereo portions of a signal. This is great to add some subtle width during mastering, boost the width of a pad sound or really pinpoint an element in the stereo field.

![](_page_13_Picture_2.jpeg)

The width control allows you to alter the width of the stereo input signal, working as a Mid/Side enhancer.

At 100% the signal stays unaltered. At 0% it becomes mono and over 100% you increase only the stereo portion of the input signal, making it sound wider.

![](_page_13_Picture_6.jpeg)

![](_page_13_Picture_7.jpeg)

## SPREAD LIGHT CONTROLS **TILT 3.**

The Tilt parameter in M/S mode is a stereo based signal panner, allowing you to position the audio in the stereo field from left to right.

We made sure width and tilt interact in a musical way. This means if you have something tilted hard left but with an extensive width, you'll still have sound on both speakers. With a width of 0, you'll hear both channels hard-panned in the left speaker.

![](_page_14_Figure_3.jpeg)

- Try to use the Width and Tilt parameters in combination to find the perfect spot for your sound in the stereo field.
- Use it during mastering to add or remove subtle amounts of width in your Stereo Mix.
- Use a big Width setting on things like Backing Vocals or Synth Pads to move them to the sides.

![](_page_14_Picture_9.jpeg)

## SPREAD LIGHT CONTROLS **MODE 2 - HAAS WIDTH 3.**

Mode 2 "Haas" is taking another approach to widening and signal positioning. Instead of relying on Mid Side processing it uses extremely short delays between the left and right channels to alter the perception of width and position. The Haas Effect makes your ear perceive sounds wider and positioned by letting them arrive at slightly different times in each ear!

![](_page_15_Picture_2.jpeg)

The Width control in this mode controls the amount of the Haas Effect. Tilt and width play tightly together. But even with 0 Tilt, you can create extra Stereo width if you push the Width Control over 100.

![](_page_15_Picture_6.jpeg)

![](_page_15_Picture_7.jpeg)

## SPREAD LIGHT CONTROLS **TILT 3.**

The Tilt control pans the signal with the Haas Effect. So if you tilt to the left, the sound arriving in your right ear will be delayed giving the perception of the sound being positioned on the left side of the stereo field. In this Mode tilt and width also interact closely, so tweak both for the best results.

![](_page_16_Picture_2.jpeg)

- With this mode, you can stereoize signals that were completely mono before!
- . When using the Haas Effect, make sure to double-check your mix in mono.
- Extreme Width Values in this Mode work better on non-percussive material. Try it on a mono Synthpad to add some tasty width.

![](_page_16_Picture_8.jpeg)

### SPREAD LIGHT CONTROLS **INTENSITY OUTPUT GAIN 3.**

This control affects the Intensity of the complete process. Similar to a wet/dry functionality, this scales the values of all other parameters in the plugin. With 100% every effect is fully active, with 0% all values are at their default positions and the incoming signal is unchanged. Automate this to give different sections of your songs a different width intensity. For example, make the backing guitar more centered in the verse and then increase its width in the chorus.

![](_page_17_Picture_2.jpeg)

The best way to monitor any effect is always to compare its effect at equal gain to the original. Altering the width of your input signal can affect its gain, so make sure to compensate for it. The other way around, if you have a signal with a lot of stereo information and reduce its width, you might get some additional headroom to increase the gain of your signal.

![](_page_17_Figure_5.jpeg)

![](_page_17_Picture_6.jpeg)

## THANK YOU!

Thank you for using a Yum Audio plugin!

We hope that it will take your productions to the next level and allow you to create yummy sounds and mixes - and most importantly, to have fun!

If you enjoy our plugins, let us know. We'd love to hear from you and what you created with our software.

Your friends at Yum Audio

Our FAQs contain many helpful answers. You can find them at: www.yum-audio.com/support

If you need further support you can find our customer support contact form at: "inert final link here"

Please have the following information ready to help us assist you:

• Product version and Yum Audio registered email address (see license screen, click on the Yum Audio logo in the plugin)

- Your DAW version (e.g. ProTools 12.1.2, Cubase 10.0.1, Ableton 10.1.0)
- Your computer and operating system (e.g. MacPro OS X 10.15.7, Windows 10)
- Description of the problem

![](_page_18_Picture_13.jpeg)

![](_page_18_Picture_14.jpeg)

# SUPPORT AND CONTACT

## CORPORATE CONTACT

Yum Audio GmbH & Co KG Riefweg 21/4 88045 Friedrichshafen Germany

Commercial register: HRA 727539 District court Ulm

www.yum-audio.com

![](_page_19_Picture_5.jpeg)

![](_page_19_Picture_6.jpeg)

www.yum-audio.com

![](_page_19_Picture_8.jpeg)